# McAfee privacyservice

# **User Guide**

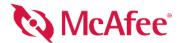

#### COPYRIGHT

Copyright © 2005 McAfee, Inc. All Rights Reserved. No part of this publication may be reproduced, transmitted, transcribed, stored in a retrieval system, or translated into any language in any form or by any means without the written permission of McAfee, Inc., or its suppliers or affiliate companies.

#### TRADEMARK ATTRIBUTIONS

ACTIVE FIREWALL, ACTIVE SECURITY, ACTIVESECURITY (AND IN KATAKANA), ACTIVESHIELD, ANTIVIRUS ANYWARE AND DESIGN, CLEAN-UP, DESIGN (STYLIZED B), DESIGN (STYLIZED D), ENTERCEPT, ENTERPRISE SECURECAST, ENTERPRISE SECURECAST (AND IN KATAKANA), EPOLICY ORCHESTRATOR, FIRST AID, FORCEFIELD, GMT, GROUPSHIELD, GROUPSHIELD (AND IN KATAKANA), GUARD DOG, HOMEGUARD, HUNTER, INTRUSHIELD, INTRUSION PREVENTION THROUGH INNOVATION, MAND DESIGN, MCAFEE, MCAFEE (AND IN KATAKANA), MCAFEE AND DESIGN, MCAFEE.COM, MCAFEE VIRUSSCAN, NA NETWORK ASSOCIATES, NET TOOLS, NET TOOLS (AND IN KATAKANA), NETCRYPTO, NETOCTOPUS, NETSCAN, NETSHIELD, NETWORK ASSOCIATES, NETWORK ASSOCIATES COLLISEUM, NETXRAY, NOTESGUARD, NUTS & BOLTS, OIL CHANGE, PC MEDIC, PCNOTARY, PRIMESUPPORT, RINGFENCE, ROUTER PM, SECURECAST, SECURESELECT, SPAMKILLER, STALKER, THREATSCAN, TIS, TMEG, TOTAL VIRUS DEFENSE, TRUSTED MAIL, UNINSTALLER, VIREX, VIRUS FORUM, VIRUSCAN, VIRUSSCAN (AND IN KATAKANA), WEBSCAN, WEBSHIELD (AND IN KATAKANA), WEBSTALKER, WEBWALL, WHAT'S THE STATE OF YOUR IDS?, WHO'S WATCHING YOUR NETWORK, YOUR E-BUSINESS DEFENDER, YOUR NETWORK. OUR BUSINESS. are registered trademarks or trademarks of McAfee, Inc. and/or its affiliates in the US and/or other countries. Red in connection with security is distinctive of McAfee brand products. All other registered and unregistered trademarks herein are the sole property of their respective owners.

#### LICENSE INFORMATION

#### License Agreement

NOTICE TO ALL USERS: CAREFULLY READ THE APPROPRIATE LEGAL AGREEMENT CORRESPONDING TO THE LICENSE YOU PURCHASED, WHICH SETS FORTH THE GENERAL TERMS AND CONDITIONS FOR THE USE OF THE LICENSED SOFTWARE. IF YOU DO NOT KNOW WHICH TYPE OF LICENSE YOU HAVE ACQUIRED, PLEASE CONSULT THE SALES AND OTHER RELATED LICENSE GRANT OR PURCHASE ORDER DOCUMENTS THAT ACCOMPANIES YOUR SOFTWARE PACKAGING OR THAT YOU HAVE RECEIVED SEPARATELY AS PART OF THE PURCHASE (AS A BOOKLET, A FILE ON THE PRODUCT CD, OR A FILE AVAILABLE ON THE WEB SITE FROM WHICH YOU DOWNLOADED THE SOFTWARE PACKAGE). IF YOU DO NOT AGREE TO ALL OF THE TERMS SET FORTH IN THE AGREEMENT, DO NOT INSTALL THE SOFTWARE. IF APPLICABLE, YOU MAY RETURN THE PRODUCT TO MCAFEE OR THE PLACE OF PURCHASE FOR A FULL REFUND.

#### **Attributions**

This product includes or may include:

\*Software developed by the OpenSSL Project for use in the OpenSSL Toolkit (http://www.openssl.org/). \* Cryptographic software written by Fin J. Hudson. \* Some software programs that are licensed (or sublicensed) to the user under the GNU General Public License (GPL) or other similar Free Software licenses which, among other rights, permit the user to copy, modify and redistribute certain programs, or portions thereof, and have access to the source code. The GPL requires that for any software covered under the GPL which is distributed to someone in an executable binary format, that the source code also be made available to this CD. If any Free Software licenses require that McAfee provide rights to use, copy or modify a software program that are broader than the rights granted in this agreement, then such rights shall take precedence over the rights and restrictions herein. \* Software program that are broader than the rights granted in this agreement, then such rights shall take precedence over the rights and restrictions herein. \* Software program that are broader than the rights granted in this agreement, then such rights shall take precedence over the rights and restrictions herein. \* Software corporation and the right spread or software originally written by Robert Nordier, Copyright © 1996-7 Robert Nordier. \* Software written by Douglas W. Sauder. \* Software developed by the Apache Corpus or Unicode ("ICU") Copyright © 1995-2002 International Business Machines Corporation and others. \* Software developed by the Apache Software Corporation of the Corpus of the Corpus o

## **Quick Start Card**

If you are installing your product from a CD or a Web site, print this convenient reference page.

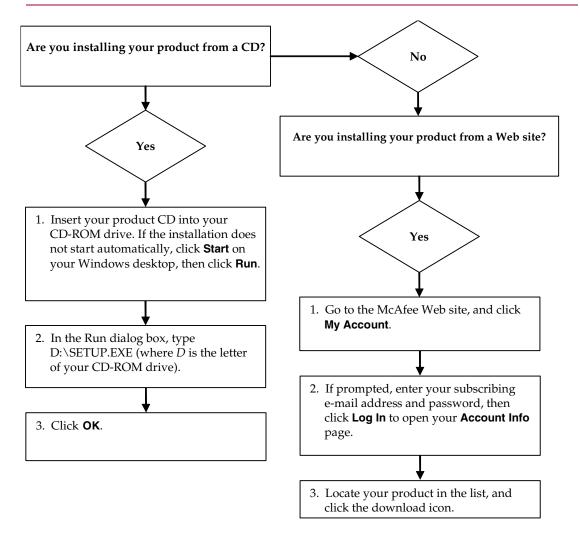

McAfee reserves the right to change Upgrade & Support Plans and policies at any time without notice. McAfee and its product names are registered trademarks of McAfee, Inc. and/or its affiliates in the US and/or other countries. © 2005 McAfee, Inc. All Rights Reserved.

#### For more information

To view the User Guides on the product CD, ensure that you have Acrobat Reader installed; if not, install it now from the McAfee product CD.

- Insert your product CD into your CD-ROM drive.
- 2 Open Windows Explorer: Click Start on your Windows desktop, and click Search.
- 3 Locate the Manuals folder, and double-click the User Guide .PDF you want to open.

#### **Registration benefits**

McAfee recommends that you follow the easy steps within your product to transmit your registration directly to us. Registration ensures that you receive timely and knowledgeable technical assistance, plus the following benefits:

- FREE electronic support
- Virus definition (.DAT) file updates for one year after installation when you purchase VirusScan software
  - Go to http://www.mcafee.com/ for pricing of an additional year of virus signatures.
- 60-day warranty that guarantees replacement of your software CD if it is defective or damaged

- SpamKiller filter updates for one year after installation when you purchase SpamKiller software
  - Go to http://www.mcafee.com/ for pricing of an additional year of filter updates.
- McAfee Internet Security Suite updates for one year after installation when you purchase MIS software
  - Go to <a href="http://www.mcafee.com/">http://www.mcafee.com/</a> for pricing of an additional year of content updates.

#### **Technical Support**

For technical support, please visit

http://www.mcafeehelp.com/.

Our support site offers 24-hour access to the easy-to-use Answer Wizard for solutions to the most common support questions.

Knowledgeable users can also try our advanced options, which include a Keyword Search and our Help Tree. If a solution cannot be found, you can also access our FREE Chat Now! and E-mail Express! options. Chat and e-mail help you to quickly reach our qualified support engineers through the Internet, at no cost. Otherwise, you can get phone support information at <a href="http://www.mcafeehelp.com/">http://www.mcafeehelp.com/</a>.

# Contents

|   | Quick Start Card iii                          |
|---|-----------------------------------------------|
| 1 | Getting Started 9                             |
|   | Features 9                                    |
|   | System requirements                           |
|   | The Administrator                             |
|   | Setup Assistant                               |
|   | Retrieving the Administrator Password         |
|   | Uninstalling Privacy Service from Safe Mode   |
|   | The Startup user                              |
|   | Using McAfee SecurityCenter                   |
|   | To open McAfee SecurityCenter:                |
|   | Opening McAfee Privacy Service                |
|   | Opening and signing in to Privacy Service     |
|   | Disabling Privacy Service                     |
|   | Updating McAfee Privacy Service               |
|   | Uninstalling and Reinstalling Privacy Service |
|   | Uninstalling Privacy Service                  |
|   | Installing Privacy Service                    |
| 2 | Adding Users                                  |
|   | Setting the password                          |
|   | Setting the age group                         |
|   | Setting the cookie blocker                    |
|   | Setting the Internet time limits              |
|   | To prohibit Internet use:                     |
| 3 | Editing Users                                 |
|   | Changing passwords                            |
|   | Changing a user's information                 |
|   | Changing cookie blocker setting               |
|   | Editing the Accept and Reject Cookie List     |

|   | Changing the age group                                                                                                    |                                                              |
|---|----------------------------------------------------------------------------------------------------|--------------------------------------------------------------|
|   | Changing Internet time limits                                                                                                    |                                                              |
|   | To allow the user Internet access all the time                                                                                                    |                                                              |
|   | To restrict Internet access for the user                                                                                                    |                                                              |
|   | Changing the startup user                                                                                                    |                                                              |
|   | Removing users                                                                                                    | . 19                                                         |
| 4 | Options                                                                                                    | 21                                                           |
|   | Blocking Web sites                                                                                                    | . 21                                                         |
|   | Allowing Web sites                                                                                                    | . 21                                                         |
|   | Blocking information                                                                                                    | . 21                                                         |
|   | Adding information                                                                                                    | . 22                                                         |
|   | Editing information                                                                                                    | . 22                                                         |
|   | Removing personal information                                                                                                    | . 22                                                         |
|   | Blocking Web bugs                                                                                                    | . 22                                                         |
|   | Blocking advertisements                                                                                                    | . 22                                                         |
|   | Allowing cookies from specific Web sites                                                                                                    |                                                              |
| 5 | Event Log                                                                                                    | 25                                                           |
|   | Date and time                                                                                                    | . 25                                                         |
|   | User                                                                                                    |                                                              |
|   | Summary                                                                                                    |                                                              |
|   | Event Details                                                                                                    |                                                              |
|   |                                                                                                    | . 25                                                         |
|   |                                                                                                    |                                                              |
|   | Saving the Current Log  Viewing Saved Logs                                                                                                    | . 25                                                         |
| 6 | Saving the Current Log                                                                                                    | . 25<br>. 26                                                 |
| 6 | Saving the Current Log Viewing Saved Logs  Utilities                                                                                                    | . 25<br>. 26<br><b>27</b>                                    |
| 6 | Saving the Current Log  Viewing Saved Logs  Utilities  Erasing files permanently using McAfee Shredder                                                                                                    | . 25<br>. 26<br><b>27</b><br>. 27                            |
| 6 | Saving the Current Log Viewing Saved Logs  Utilities  Erasing files permanently using McAfee Shredder Why Windows leaves file remnants                                                                                                    | . 25<br>. 26<br><b>27</b><br>. 27                            |
| 6 | Saving the Current Log Viewing Saved Logs  Utilities  Erasing files permanently using McAfee Shredder Why Windows leaves file remnants What McAfee Shredder erases                                                                                                    | . 25<br>. 26<br><b>27</b><br>. 27<br>. 27                    |
| 6 | Saving the Current Log Viewing Saved Logs  Utilities  Erasing files permanently using McAfee Shredder Why Windows leaves file remnants What McAfee Shredder erases Permanently erasing files in Windows Explorer                                                                                                    | . 25<br>. 26<br><b>27</b><br>. 27<br>. 27<br>. 28            |
| 6 | Saving the Current Log Viewing Saved Logs  Utilities  Erasing files permanently using McAfee Shredder Why Windows leaves file remnants What McAfee Shredder erases Permanently erasing files in Windows Explorer Emptying the Windows Recycle Bin                                                                        | . 25<br>. 26<br><b>27</b><br>. 27<br>. 27<br>. 28<br>. 28    |
| 6 | Saving the Current Log Viewing Saved Logs  Utilities  Erasing files permanently using McAfee Shredder Why Windows leaves file remnants What McAfee Shredder erases Permanently erasing files in Windows Explorer Emptying the Windows Recycle Bin Customizing Shredder settings                                          | . 25<br>. 26<br>. 27<br>. 27<br>. 27<br>. 28<br>. 28         |
| 6 | Saving the Current Log Viewing Saved Logs  Utilities  Erasing files permanently using McAfee Shredder Why Windows leaves file remnants What McAfee Shredder erases Permanently erasing files in Windows Explorer Emptying the Windows Recycle Bin Customizing Shredder settings  Backing up the Privacy Service database | . 25<br>. 26<br>. 27<br>. 27<br>. 27<br>. 28<br>. 28<br>. 28 |
| 6 | Saving the Current Log Viewing Saved Logs  Utilities  Erasing files permanently using McAfee Shredder Why Windows leaves file remnants What McAfee Shredder erases Permanently erasing files in Windows Explorer Emptying the Windows Recycle Bin Customizing Shredder settings                                          | . 25<br>. 26<br>. 27<br>. 27<br>. 27<br>. 28<br>. 28<br>. 28 |

| Changing your password                           | 1 |
|--------------------------------------------------|---|
| Changing your user name 3                        | 1 |
| Clearing your cache                              | 2 |
| Accepting cookies 3                              | 2 |
| If you need to remove a web site from this list: | 2 |
| Rejecting cookies 3                              | 3 |
| If you need to remove a web site from this list: | 3 |
| Index3                                           | 5 |

## **Getting Started**

Thank you for purchasing McAfee® Privacy Service $^{\mathrm{TM}}$ . McAfee Privacy Service software offers advanced protection for you, your family, your personal data, and your computer.

#### **Features**

This release of McAfee Privacy Service includes the following features:

- Internet time usage rules Use a time grid to specify days and times when users can access the Internet.
- Custom keyword filtering Filter Web site access based on keywords the Administrator specifies for certain age levels.
- Privacy Service backup and restore Save and restore Privacy Service settings at any time.
- Web bug blocker—Block Web bugs (objects obtained at potentially harmful web sites) so that they are not loaded within browsed web pages.
- Pop-up blocker—Prevent pop-up windows from displaying as you browse the Internet.
- Shredder—McAfee Shredder protects your privacy by quickly and safely erasing unwanted files.

## System requirements

- Microsoft® Windows 98, Me, 2000, or XP
- Personal computer with Pentium-compatible processor
  - Windows 98, 2000: 133 MHz or higher
  - Windows Me: 150 MHz or higher
  - Windows XP (Home and Pro): 300 MHz or higher
- RAM
  - Windows 98, Me, 2000: 64 MB
  - Windows XP (Home and Pro): 128 MB

- 40 MB hard disk space
- Microsoft® Internet Explorer 5.5 or later

#### NOTE

To upgrade to the latest version of Internet Explorer, visit the Microsoft Web site at http://www.microsoft.com/.

#### The Administrator

The Administrator specifies which users can access the Internet, when they can use it, and what they can do on the Internet.

#### NOTE

The Administrator is considered an adult and as such can access all web sites but is prompted to allow or prevent the transmission of added personal identifiable information (PII).

## **Setup Assistant**

The Setup Assistant allows you to create the Administrator (if you have not done so previously), manage global settings, enter personal information, and add users.

#### NOTE

Remember your Administrator password and security answer so that you can log on to Privacy Service. If you cannot log on, you cannot use Privacy Service and the Internet. Keep your password secret so only you can change Privacy Service settings.

Some Web sites require that cookies are enabled to work properly.

Privacy Service always accepts cookies from McAfee.com.

## **Retrieving the Administrator Password**

If you forget the Administrator password, you can access the password using the security information you entered when you created the Administrator profile.

- 1 Right-click the McAfee icon M in the Windows system tray, point to McAfee Privacy Service, then select Sign In.
- **2** Select **Administrator** from the **User Name** pull-down menu.
- 3 Click Forgot your password?

4 Enter the answer to the security question that appears, and then click **Get**Password. A message appears containing your password. If you forget the
answer to the security question, you must uninstall McAfee Privacy Service
from Safe Mode (Windows 2000 and Windows XP only).

#### **Uninstalling Privacy Service from Safe Mode**

- 1 Click Start and point to Shut Down. The Shut Down Windows dialog box appears.
- 2 Select **Shut down** from the menu and then click **OK**.
- 3 Wait until the It is now safe to turn off the computer message appears, and then turn the computer off.
- 4 Turn the computer back on.
- 5 Begin immediately pressing the F8 key, every other second, until the Windows Startup menu appears.
- 6 Select **Safe Mode** and press **Enter**.
- 7 When Windows starts, a message appears explaining Safe Mode. Click **OK**.
- 8 Proceed to Add or Remove Programs located in the Control Panel. When you are done, reboot the PC.
- 9 Reinstall McAfee Privacy Service and specify the administrator password. Make a note of the password you specify.

#### NOTE

You can uninstall Privacy Service in Safe Mode in Windows 2000 or Windows XP only.

## The Startup user

The Startup user is automatically signed in to Privacy Service when the computer is started.

For example, if a user is on the computer or Internet more than the others, you can make that user the Startup user. When the Startup user uses the computer, the user is not required to sign in to Privacy Service.

If you have young children, you can also set the Startup user to the youngest. This way, when an older user uses the computer, they can log off from the young user's account and then log in again using their own user name and password. This protects younger users from seeing inappropriate web sites.

## **Using McAfee SecurityCenter**

McAfee SecurityCenter is your one-stop security shop, accessible from its icon in your Windows system tray or from your Windows desktop. With it, you can access Privacy Service and perform other useful tasks:

- Get free security analysis for your computer.
- Launch, manage, and configure all your McAfee subscriptions from one icon.
- See continuously updated virus alerts and the latest product information.
- Get quick links to frequently asked questions and account details at the McAfee web site.

For more information about SecurityCenter features, click **Help** in the **SecurityCenter** dialog box.

When SecurityCenter is running and all of the McAfee features installed on your computer are enabled, a red M icon Mappears in the Windows system tray. This area is usually in the lower-right corner of the Windows desktop and contains the clock.

If one or more of the McAfee applications installed on your computer are disabled, the McAfee icon changes to black M.

#### To open McAfee SecurityCenter:

Right-click the McAfee icon  $\overline{\mathbf{M}}$  in the Windows system tray, then select **Open SecurityCenter**.

## **Opening McAfee Privacy Service**

When you install McAfee Privacy Service, the McAfee icon Mappears in the Windows system tray, which is located near the system clock. From the McAfee icon, you can access McAfee Privacy Service, McAfee SecurityCenter, and other McAfee products installed on your computer.

#### Opening and signing in to Privacy Service

#### To open Privacy Service:

- 1 Right-click the McAfee icon, point to McAfee Privacy Service, and then select Sign In.
- **2** Select your user name from the **User name** pull-down menu.
- **3** Enter your Password in the **Password** field.

4 Click **Sign In**.

#### **Disabling Privacy Service**

You must be logged in to Privacy Service as the Administrator to disable it.

#### To disable Privacy Service:

Right-click the McAfee icon  $\overline{\mathbf{M}}$ , point to McAfee Privacy Service, and then select Sign Out.

#### NOTE

If **Sign In** is in the place of **Sign Out**, then you are already signed out.

## **Updating McAfee Privacy Service**

McAfee SecurityCenter regularly checks for updates to Privacy Service while your computer is running and connected to the Internet. If an update is available, McAfee SecurityCenter prompts you to update Privacy Service.

To manually check for updates, click the Updates icon \( \bigotate{\chi} \) located in the top pane.

## **Uninstalling and Reinstalling Privacy Service**

You must be logged in to Privacy Service as the Administrator to uninstall it.

#### **NOTE**

When you uninstall Privacy Service, you also remove all Privacy Service data.

#### **Uninstalling Privacy Service**

- 1 Save all of your work and close any open applications.
- 2 Open the Control Panel:
- Windows 98, Windows Me, and Windows 2000 users-Select Start, point to Settings, and then click Control Panel.
- Windows XP users-On your Windows taskbar, select Start, and then click Control Panel.
- **3** Open the **Add/Remove Programs** dialog box:
- Windows 98, Me, and 2000 users-Double-click Add/Remove Programs.
- Windows XP users-Click Add or Remove Programs.
- 4 Select McAfee Privacy Service from the list of programs, and then click Change/Remove.
- 5 When you are asked to confirm the uninstallation, click Yes. Privacy Service begins to uninstall.
- 6 When you are prompted to restart your system, click **Close**. Your computer restarts in order to complete the uninstallation process.

#### **Installing Privacy Service**

- 1 Go to the McAfee web site and navigate to the Privacy Service page.
- **2** Click the **Download** link on the Privacy Service page.
- 3 Click **Yes** on any messages that appear asking if you want to download files from the McAfee web site.
- 4 Click **Start Installation** on the Privacy Service Installation window.
- When the download is complete, click **Restart** to restart your computer. Or, click **Close** if you need to save any work or quit any programs, then restart your computer as you normally would. You must restart your computer in order for Privacy Service to work properly.

After the computer restarts, you need to create the Administrator again.

To add users, you must sign in to Privacy Service as the Administrator.

- Right-click the McAfee icon M in the Windows system tray.
- Point to McAfee Privacy Service, then select Manage Users. The Select A User dialog box appears.
- Click **Add** and enter the new user's name in the **User name** field.

## Setting the password

- Enter a password in the **Password** field. The password can be up to 50 characters and can contain uppercase and lowercase letters and numbers.
- Enter the password again in the **Confirm Password** field.
- Select **Make this user the Startup user** if you want this user to be the Startup user.
- Click Next.

When assigning passwords, consider the age of the person. For example, if you assign a password to a young child, make the password simple. If you assign a password to an older teenager or an adult, make the password more complex.

#### Setting the age group

Select the appropriate age-based setting, and then click **Next**.

#### Setting the cookie blocker

Select the appropriate option, and then click **Next**.

- **Reject all cookies**—Renders cookies unreadable to the web sites that sent them. Some web sites require you to enable cookies to work properly.
- Prompt user to accept cookies—Enables you to decide if you want to accept or reject cookies on a case-by-case basis. Privacy Service notifies you when a web site you are about to view wants to send a cookie to your computer. After you make your choice, you are not asked about that cookie again.
- **Accept all cookies**—Allows web sites to read the cookies they send to your computer.

#### NOTE

Some web sites, to work properly, require that cookies are enabled.

Privacy Service accepts cookies from McAfee at all times.

#### **Setting the Internet time limits**

#### To grant unrestricted Internet use:

- 1 Select Can use Internet anytime.
- 2 Click **Create**. The new user appears in the Select A User list.

#### To grant limited Internet use:

- 1 Select **Restrict Internet usage**, and then click **Edit**.
- 2 On the Internet Time Limits page, drag across the time grid to select the time and day the user can access the Internet.

  You can specify time limits in thirty-minute intervals. Green portions of the grid are the periods a user can access the Internet. Red portions show when a user cannot access the Internet. If a user tries to use the Internet when they are not allowed to, Privacy Service displays a message telling the user that they are not allowed to use the Internet at this time. To modify the periods a user can access the Internet, drag across the green portions of the grid.
- Click Done.
- 4 Click **Create**. The new user appears in the Select A User page. If a user tries to use the Internet when they are not allowed to, Privacy Service displays a message telling the user that they are not allowed to use the Internet at this time.

#### To prohibit Internet use:

Select **Restrict Internet Usage**, and then click **Create**. When the user uses the computer, they are prompted to sign in to Privacy Service. They can use the computer, but not the Internet.

To edit users, you must sign in to Privacy Service as the Administrator.

## Changing passwords

- Select the user whose information you are changing and click **Edit**.
- Select **Password**, and enter the user's new password in the **New password** field. The password can be up to 50 characters and can contain uppercase and lowercase letters and numbers.
- Enter the same password in the **Confirm password** field, and then click **Apply**.
- Click **OK** in the confirmation dialog box.

#### NOTE

An Administrator can change a user's password without knowing the user's current password.

## Changing a user's information

- Select the user whose information you are changing and click **Edit**.
- Select User Info.
- Enter the new user name in the **New user name** field.
- Click **Apply**, and then click **OK** in the confirmation dialog box.
- To restrict a user to viewing the web sites in the Allowed Web Sites list, select Restrict this user to Web sites in the "Allowed Web Sites" list.

## Changing cookie blocker setting

- Select the user whose information you are changing and click **Edit**.
- Select **Cookies**, and then select the appropriate option.
  - Reject all cookies—Renders cookies unreadable to the web sites that sent them. Some web sites require you to enable cookies to work properly.

- **Prompt user to accept cookies**—Enables you to decide if you want to accept or reject cookies on a case-by-case basis. Privacy Service notifies you when a web site you are about to view wants to send a cookie to your computer. After you make your choice, you are not asked about that cookie again.
- Accept all cookies—Allows web sites to read the cookies they send to your computer.
- 3 Click **Apply**, and then click **OK** in the confirmation dialog box.

#### **Editing the Accept and Reject Cookie List**

- 1 Select Prompt user to accept cookies and click Edit to specify which web sites are allowed to read cookies.
- 2 Specify the list you are modifying by selecting Web sites that can set cookies or Web sites that cannot set cookies.
- 3 In the http:// field, enter the address of the web site that you are accepting or rejecting cookies from.
- 4 Click **Add**. The web site appears in the Web site list.
- 5 Click Done when you are finished making changes.

#### NOTE

Some web sites, to work properly, require that cookies are enabled.

Privacy Service accepts cookies from McAfee at all times.

## Changing the age group

- 1 Select the user whose information you are changing and click **Edit**.
- Select Age Group.
- **3** Select a new Age Group for the user, and then click **Apply**.
- 4 Click **OK** in the confirmation dialog box.

## **Changing Internet time limits**

- Select the user whose information you are changing and click Edit.
- **2** Select **Time Limits** and do the following:

#### To allow the user Internet access all the time

- 1 Select Can use Internet anytime and click Apply.
- 2 Click **OK** in the confirmation dialog box.

#### To restrict Internet access for the user

- 1 Select Restrict Internet usage and click Edit.
- 2 On the Internet Time Limits page, select a green or red square, and then drag across the grid to change existing times and days a user can access the Internet. You can specify time limits in thirty-minute intervals. Green portions of the grid are the periods a user can access the Internet. Red portions show when a user cannot access the Internet. If a user tries to use the Internet when they are not allowed to, Privacy Service displays a message telling the user that they are not allowed to use the Internet at this time.
- 3 Click Apply.
- 4 On the Time Limits page, click OK.
- 5 In the McAfee Privacy Service McAfee Privacy Service confirmation dialog, click OK.

## Changing the startup user

- 1 Select the user that you want to designate as the Startup user, and then click Edit.
- 2 Select User Info.
- 3 Select Make this user the Startup user.
- 4 Click **Apply** and then click **OK** in the confirmation dialog box.

#### **NOTE**

If a startup user already exists, you do not have to deselect them as a startup user.

#### Removing users

- 1 Select the user you want to remove, and then click **Remove**.
- 2 Click **Yes** in the confirmation dialog box.
- **3** Close the Privacy Service window when you are finished making changes.

**Options** 

To configure Privacy Service options, you must sign in to Privacy Service as the Administrator.

## **Blocking Web sites**

- 1 Click Options, and then select Block List.
- 2 In the http:// field, enter the URL of the web site that you want to block, and then click Add. The web site appears in the Blocked Web Sites list.

#### NOTE

Users (including Administrators) that belong to the Adult group level can access all web sites, even if the web sites are in the Blocked Web Sites list. To test blocked web sites, Administrators must log in as non-adult users.

## **Allowing Web sites**

The Administrator can allow all users to view specific web sites. This overrides Privacy Service's default settings and web sites added to the Blocked list.

- 1 Click **Options**, and then select **Allow List**.
- 2 In the http:// field, enter the URL of the web site that you want to allow, and then click Add. The web site appears in the Allowed Web Sites list.

## **Blocking information**

The Administrator can prevent other users from sending specific personal information over the Internet (the Administrator can still send this information).

When Privacy Service detects personal identifiable information (PII) in something about to be sent out, the following occurs:

- If you are an Administrator, you are prompted, and can decide whether to send the information or not.
- If the logged in user is not the Administrator, the blocked information is replaced with *MFEMFEMFE*. For example, if you send the e-mail *Lance Armstrong wins tour*, and Armstrong is set as personal information that is to be blocked, then the e-mail that is actually sent is *Lance MFEMFEMFE wins tour*.

#### **Adding information**

- 1 Click Options, and then select Block Info.
- 2 Click **Add**. The **Select Type** pull-down menu appears.
- **3** Select the type of information that you want to block.
- 4 Enter the information in the appropriate fields, and then click **OK**. The information you entered appears in the list.

#### **Editing information**

- 1 Click Options, and then select Block Info.
- 2 Select the information that you want to edit, and click **Edit**.
- 3 Make the appropriate changes, and then click OK. If the information does not need to be changed, click Cancel.

#### Removing personal information

- 1 Click **Options**, and then select **Block Info**.
- **2** Select the information that you want to remove, and click **Remove**.
- 3 Click **Yes** in the confirmation dialog box.

#### **Blocking Web bugs**

Web bugs are small graphic files that can send messages to third parties, including tracking your Internet browsing habits or transmitting personal information to an external database. Third parties can then use this information to create user profiles.

To prevent web bugs from being loaded within browsed web pages, select **Block Web Bugs on this computer**.

## **Blocking advertisements**

Advertisements are typically graphics served from a third party domain into a web page or pop-up window. Privacy Service does not block ads that are served from the same domain as the host web page.

Pop-ups are secondary browser windows presenting unwanted advertisements, which automatically display when as you visit a web site. Privacy Service only blocks those pop-ups that are automatically loaded when a web page loads. Pop-ups initiated by clicking a link are not blocked by Privacy Service. To display a blocked pop-up, hold down the CTRL key and refresh the web page.

Configure Privacy Service to block advertisements and pop-ups when you are using the Internet.

- 1 Click **Options**, and then select **Block Ads**.
- 2 Select the appropriate option.
  - Block ads on this computer—Blocks advertisements while you are using the Internet.
  - Block Pop-Ups on this computer—Blocks pop-ups while you are using the Internet
- 3 Click **Apply**, and then click **OK** in the confirmation dialog box.

To disable pop-up blocking, right-click the web page, point to McAfee Pop-Up Blocker, and deselect Enable Pop-up Blocker.

## Allowing cookies from specific Web sites

If you block cookies or require to be prompted before they are accepted, and find that certain web sites do not function properly, then configure Privacy Service to allow the site to read its cookies.

- 1 Click **Options**, and then select **Cookies**.
- 2 In the http:// field, enter the address of the web site that needs to read its cookies, and then click Add. The address appears in the Accept Cookie Web Sites list.

To view the event log, you must sign in to Privacy Service as the Administrator. Then, select **Event Log** and click any log entry to view its details. To save or view a saved log, select the Saved Logs tab.

#### Date and time

By default, the Event Log displays information in chronological order, with the most recent events at the top. If the Event Log entries are not in chronological order, click the Date and Time heading.

The date is displayed in a month/day/year format, and the time is displayed in the A.M./P.M. format.

#### User

The user is the person who was logged in and using the Internet at the time Privacy Service recorded the event.

## **Summary**

Summaries display a short, concise description of what Privacy Service is doing to protect users and what users are doing on the Internet.

#### **Event Details**

The Event Details field displays entry details.

## Saving the Current Log

The Current Log page displays information about recent administrative and user actions. You can save this information to view at a future date.

#### To save a current event log

- 1 Sign In to Privacy Service as the Administrator.
- 2 Select Event Log.

- 3 On the Current Log page, click **Save Log**.
- 4 In the **File name** field, type the name for the log file.
- 5 Click Save.

## **Viewing Saved Logs**

The Current Log page displays information about recent administrative and user actions. You can save this information to view at a future date.

To view a saved log

- 1 Sign In to Privacy Service as the Administrator.
- 2 Select Event Log.
- 3 On Current Log page, click **Open Log**.
- 4 In the **Select a saved log to view** dialog, select the backup database file, and click **Open**.

**Utilities** 

To access the utilities, you must sign in to Privacy Service as the Administrator, and then click **Utilities**.

To remove files, folders, or the entire contents of disks, click **McAfee Shredder**. To save your Privacy Service database settings, click **Backup**. To restore your settings, click **Restore**.

## Erasing files permanently using McAfee Shredder

McAfee Shredder protects your privacy by quickly and safely erasing unwanted files.

Deleted files can be recovered from your computer even after you empty your Recycle Bin. When you delete a file, Windows merely marks that space on your disk drive as no longer being in use, but the file is still there.

#### Why Windows leaves file remnants

To permanently delete a file, you must repeatedly overwrite the existing file with new data. If Microsoft Windows securely deleted files, every file operation would be very slow. Shredding a document does not always prevent that document from being recovered because some programs make temporary hidden copies of open documents. If you only shred documents that you see in Explorer, you could still have temporary copies of those documents. We recommend that you periodically shred the free space on your disk drive to insure that these temporary copies are permanently deleted.

#### NOTE

With computer forensics tools, tax records, job resumes, or other documents that you had deleted, could be obtained.

#### What McAfee Shredder erases

With McAfee Shredder, you can securely and permanently erase:

- One or more files or folders
- An entire disk
- The trails that your web surfing leaves behind

#### Permanently erasing files in Windows Explorer

To shred a file via Windows Explorer:

- Open Windows Explorer, then select the file or files that you want to shred.
- Right-click your selection, point to **Send To**, and then select **McAfee Shredder**.

#### **Emptying the Windows Recycle Bin**

If files are in your Recycle Bin, McAfee Shredder offers a more secure method of emptying your Recycle Bin.

To shred the contents of the Recycle Bin:

- On your Windows desktop, right-click the Recycle Bin.
- Select **Shred Recycle Bin**, then follow the on-screen instructions.

#### Customizing Shredder settings

You can:

- Specify the number of shredding passes.
- Show a warning message when you shred files.
- Check your hard disk for errors before shredding.
- Add McAfee Shredder to your Send To menu
- Place a Shredder icon on your Windows desktop.

To customize Shredder settings, open McAfee Shredder, click **Properties**, and then follow the on-screen instructions.

## **Backing up the Privacy Service database**

You can restore the Privacy Service database two ways. If your database becomes corrupted or is deleted, Privacy Service prompts you to restore the Privacy Service database. Alternatively, you can restore your database settings while running Privacy Service.

- Click **Utilities**, and then select **Backup**.
- Click **Browse** to select a location for the database file, and then click **OK**.
- Enter a password in the **Password** field.
- Enter the password again in the **Confirm password** field, and then click **Backup**.
- Click **OK** in the confirmation dialog box.

28

6 Close the Privacy Service window when you are finished.

#### NOTE

Keep this password secret, and do not forget it. You cannot restore Privacy Service settings without this password.

## **Restoring the Backup Database**

- 1 Privacy Service provides two ways to restore your original settings:
  - Load your backup database file after Privacy Service prompts you to restore your settings because the database is corrupt or deleted.
  - Load your backup database file while running Privacy Service.

To restore your Privacy Service Settings when prompted:

- 1 Click **Browse** to locate the file.
- **2** Type your password in the **Password** field.
- 3 Click Restore. If you did not back up the Privacy Service database, or you forgot your Backup password, or restoring the database does not work, please remove and reinstall Privacy Service.

To restore your Privacy Settings while running Privacy Service:

- Click the Utilities tab.
- Click Restore.
- 3 Click **Browse**, and type the path and name for the backup file.
- 4 Click Open.
- 5 Type your password in the **Password** field.
- 6 Click **Restore**, and then click **OK** in the McAfee Privacy Service confirmation dialog.

These instructions do not apply to the Administrator.

You can change your password and user name. We recommend that you change your password after the Administrator gives it to you. We also recommend that you change your password once a month, or if you think someone knows your password. This helps prevent others from using the Internet with your user name.

## Changing your password

- 1 Right-click the McAfee icon, point to McAfee Privacy Service, and then select Options.
- 2 Click **Password** and enter your old password in the **Old password** field.
- **3** Enter your new password in the **New password** field.
- 4 Type your new password again in the Confirm password field, and then click Apply.
- 5 Click **OK** in the confirmation dialog box. You now have a new password.

## Changing your user name

- 1 Right-click the McAfee icon, point to McAfee Privacy Service, and then select Options.
- 2 Click User Info.
- **3** Type your new user name in the **New user name** field and then click **Apply**.
- 4 Click **OK** in the confirmation dialog box. You now have a new user name.

## Clearing your cache

We recommend that you clear your cache so that a child does not access web pages you recently visited. To clear your cache, do the following.

- Open Internet Explorer.
- 2 From the Tools menu, click Internet Options. The Internet Options dialog box appears.
- 3 In the Temporary Internet Files section, click Delete Files. The Delete Files dialog box appears.
- 4 Select **Delete all offline content**, and then click **OK**.
- 5 Click **OK** to close the Internet Options dialog box.

## **Accepting cookies**

This option is available only if the Administrator allows you to accept or reject cookies as they are intercepted.

If you access web sites that require cookies, you can allow those sites permission to read cookies.

- 1 Right-click the McAfee icon, point to McAfee Privacy Service, and then select Options.
- 2 Click Accepted Cookies.
- 3 Enter the URL of the web site in the http:// field, and then click Add. The web site appears in the Web Site list.

#### If you need to remove a web site from this list:

- 1 Select the web site's URL in the **Web site** list.
- **2** Click **Remove**, and then click **Yes** in the confirmation dialog box.

## Rejecting cookies

This option is available only if the Administrator allows you to accept or reject cookies as they are intercepted.

If you access web sites that do not require cookies, you can reject the cookies without being prompted.

- 1 Right-click the McAfee icon, point to McAfee Privacy Service, and then select Options.
- 2 Click Rejected Cookies.
- 3 Enter the URL of the web site in the http:// field, and then click Add. The web site appears in the Web site list.

#### If you need to remove a web site from this list:

- 1 Select the web site's URL in the **Web Site** list.
- **2** Click **Remove**, and then click **Yes** in the confirmation dialog box.

# Index

| A                           | blocking web sites, 21                  |
|-----------------------------|-----------------------------------------|
| adding users, 15            | web bugs, 22                            |
| content blocking, 15        | Q                                       |
| cookie blocking, 15         | <del></del>                             |
| Internet time limits, 16    | Quick Start Card, iii                   |
| administrator, 10           | S                                       |
| retrieving password, 10     |                                         |
| _                           | setup assistant, 10                     |
| E                           | Shredder, 27                            |
| editing users, 17           | Startup user, 11, 15                    |
| age group, 18               | system requirements, 9                  |
| cookie blocking, 17         | U                                       |
| Internet time limits, 18    |                                         |
| password, 17                | uninstalling McAfee Privacy Service, 14 |
| removing users, 19          | from Safe Mode, 11                      |
| startup user, 19            | user options, 31                        |
| user information, 17        | accepting cookies, 32                   |
| event log, 25               | changing your password, 31              |
| _                           | changing your user name, 31             |
| F                           | clearing your cache, 32                 |
| features, 9                 | rejecting cookies, 33                   |
|                             | utilities, 27                           |
| M                           |                                         |
| McAfee Privacy Service, 12  |                                         |
| disabling, 13               |                                         |
| opening, 12                 |                                         |
| signing in, 12              |                                         |
| updating, 12 to 13          |                                         |
| McAfee Security Center, 12  |                                         |
| 0                           |                                         |
| options, 21                 |                                         |
| allowing cookies, 23        |                                         |
| allowing web sites, 21      |                                         |
| backup, 28                  |                                         |
| blocking advertisements, 22 |                                         |
| blocking information, 21    |                                         |